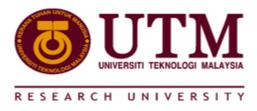

### UNIVERSITI TEKNOLOGI MALAYSIA

## Innovation & Commercialization Centre

## **USER MANUAL**

Innovation & Commercialization System (INNOCOMMS 2.0)

Consultation Module

#### INNOVATION & COMMERCIALISATION CENTRE

# INNOCOMMS 2.0 Consultation Module User Manual

♥ 2019 Universiti Teknologi Malaysia 81310 • Skudai Johor, Malaysia Phone 075591500 • Fax 075591576 Consultation Module is a web-based system developed by ICC. It serves as an online UTM Consultation system repository.

#### 1.2 MINIMUM SYSTEM REQUIREMENTS

System development have the following configuration:

| TYPE OF NEED                  | APPLICATION                                    |  |  |
|-------------------------------|------------------------------------------------|--|--|
| Operating System              | 1. All types of Windows operating system       |  |  |
|                               | 2. Minimum CPU Core 2 Duo Processor 2.0 Ghz or |  |  |
|                               | higher                                         |  |  |
|                               | 3. Minimum 2GB RAM                             |  |  |
| Software                      | 1. Mozilla Firefox 3.0 or higher               |  |  |
|                               | 2. Best resolution 1024 x 768                  |  |  |
|                               | 3. Adobe Reader 8.0 or higher                  |  |  |
| Network/                      | Minimum 512 Kbps (recommended high speed 4G or |  |  |
| Broadband                     | Streamyx)                                      |  |  |
| Printer                       | Laser or Ink Printer                           |  |  |
| Table 2.1 Minimum Requirement |                                                |  |  |

#### 1.3 SOFTWARE FUNCTIONAL DESCRIPTION

Consultation Module is one of the modules in Innocomms 2.0. It is developed to enhance routine process efficiency whilst remaining user-friendly. The system is developed using effective planning method to automate project operation and management resulting paperless working operations.

This module is divided into three main operation parts, namely; Registration, Verification and Approval. On the other hand, users are divided into three users; Academic Staff, ICC Officer and ICC Director

#### 1.4 SYSTEM REQUIREMENT SOURCE

IPO is a document prepared by the ICC before the project starts. Input is gathered from a series of discussions, workshops and meetings. It contains work process and used as a primary source for the system development.

#### 1.5 USER MENU

Menu developed are as follows:

Table 1.1 Users Menu

| MAIN MENU    | SUB MENU             | DETAILS           | USERS          |
|--------------|----------------------|-------------------|----------------|
| Registration | Registration Process | Registration Form | Academic Staff |
| Verification | Verification Process |                   | ICC Officer    |
| Approval     | Approval Process     |                   | ICC Director   |

#### 1.5.1 Use Case of Consultation Module

#### Consultation Module (Ver. 2.0)

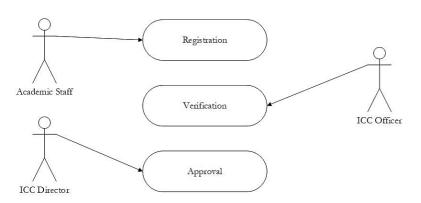

Figure 1.1 Use Case Diagram Consultation Module

## 1.5.2 Flow Diagram For Consultation Module Main flow developed are as follows:

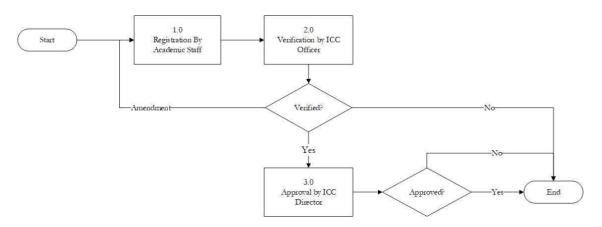

Figure 1.2 Flow Diagram Consultation Module

#### 2.0 USER LOG IN

User Login Interface

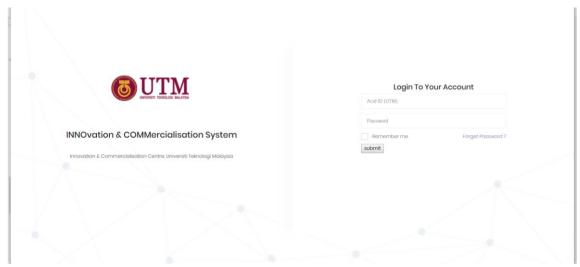

Figure 2.1 User Login Interface

To log in, the user is required to have Acid account - **User ID** and **Password**. Steps to log in are:

- 1. URL <a href="https://newinnocomms.utm.my/">https://newinnocomms.utm.my/</a>
- 2. Key in 'ACID ID'
- 3. Key in 'Password'
- 4. Click 'Submit' button

| Users        | Username/ACID | Password  |
|--------------|---------------|-----------|
|              | ID (default)  | (default) |
| Registration | UTM Email     | IC No     |
| Verification | UTM Email     | IC No     |
| Approval     | UTM Email     | IC No     |

REGISTRATION
USER: ACADEMIC STAFF

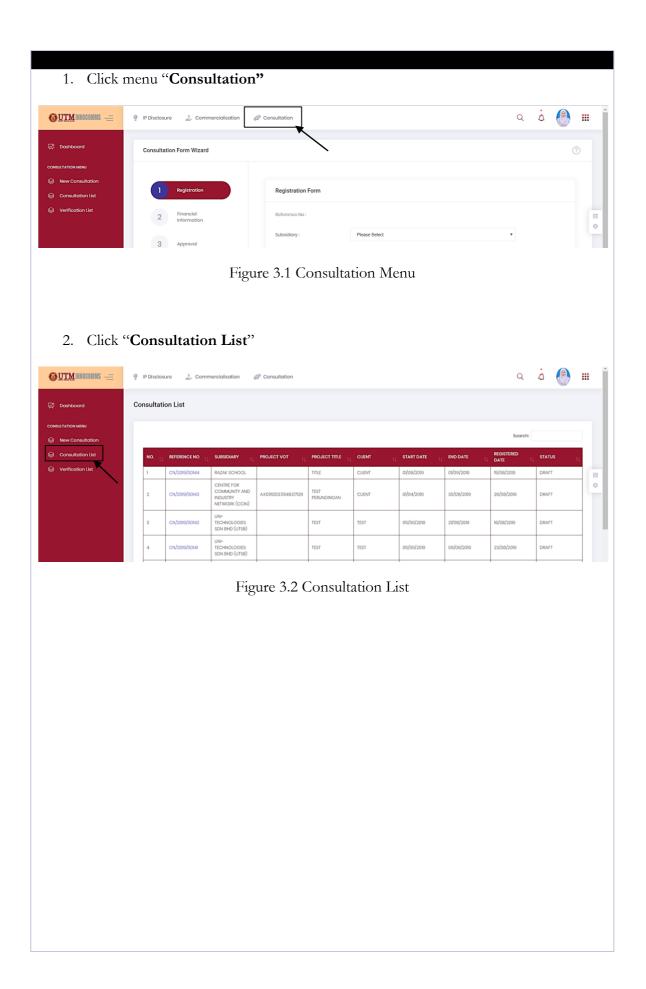

3. Click "New Consultation". Academic Staff need to key in all information in registration form as displayed below: a à 🚇 🎟 Figure 3.3 Registration Form 4. User must complete required information listed in the registration form and click "Save": Subsidiary Project Vote. Project Title Client Type of Activity Project Cost (RM) Level Start Date End Date Registration Date

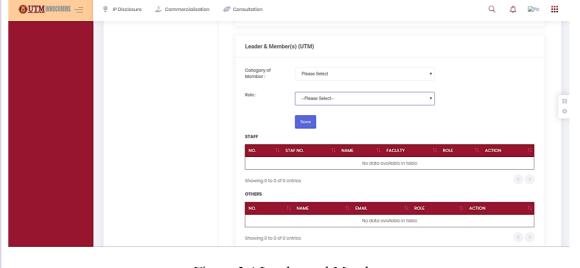

Figure 3.4 Leader and Members

5. User must complete required information listed in Leader & Member(s):

Category of member Role

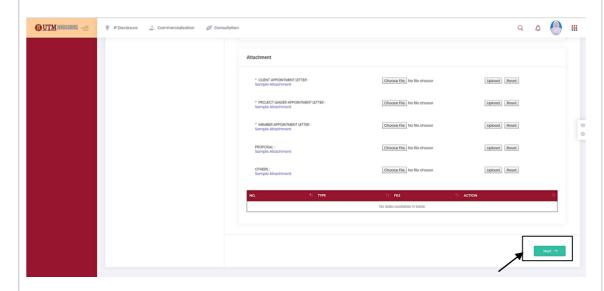

Figure 3.5 Attachment

- 6. User must attach and upload the related documents.
- 7. Click "Next".

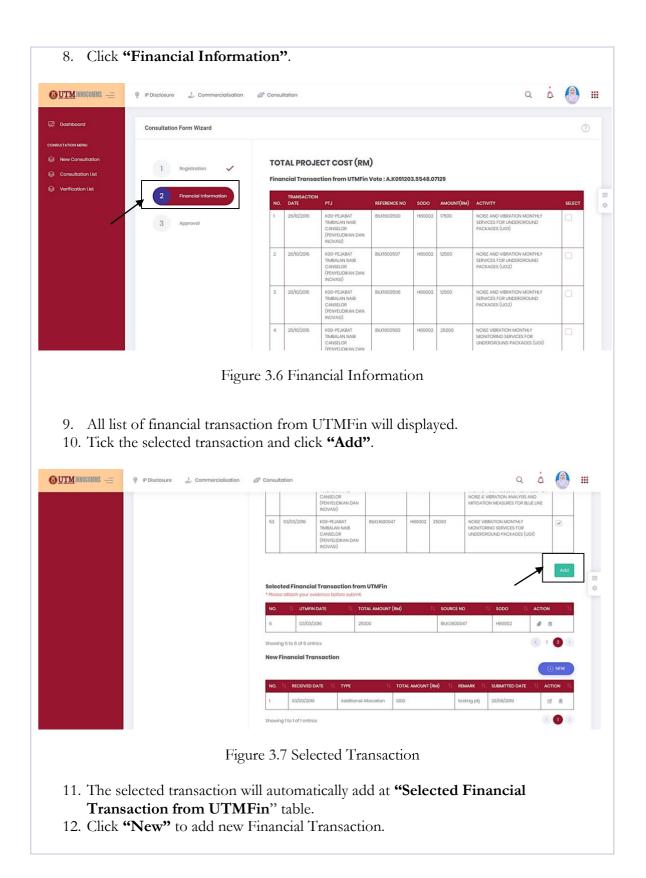

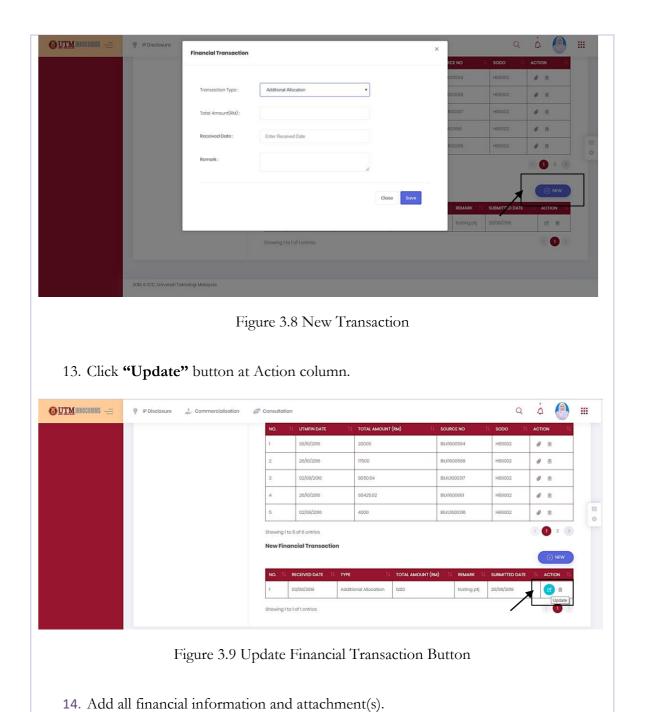

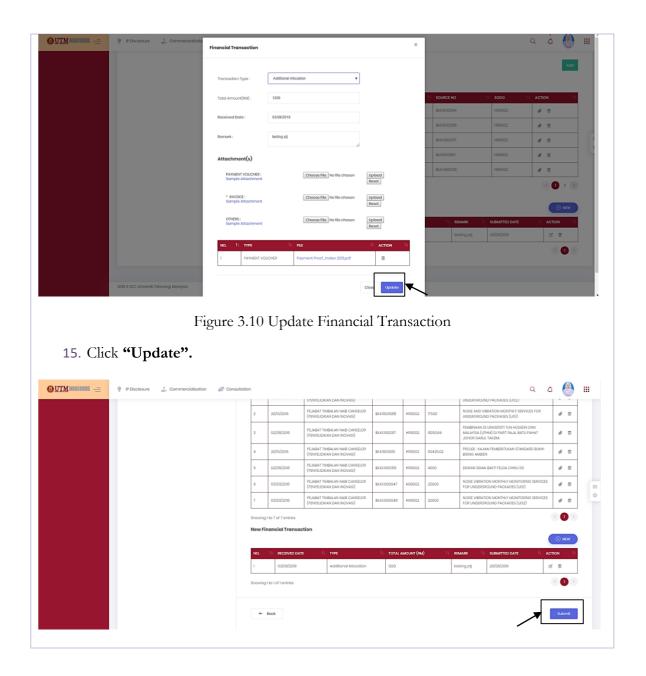

16. Click "Submit".